## **Boletim Técnico**

# **TOTVS**

## **Ajuste dos campos N9\_MATRIC e N9\_NOMEPRO**

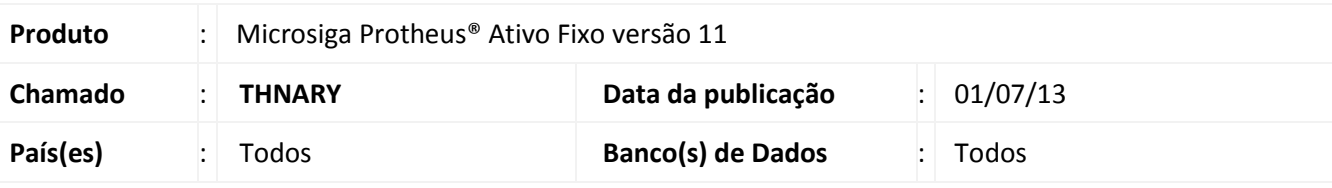

## **Importante**

Esta melhoria depende de execução do *update* de base **U\_UPDATF**, conforme **Procedimentos para Implementação**.

Melhoria na rotina **Ações (ATFA260)** com a alteração da validação e do modo de exibição do campo **Matrícula** (N9\_MATRIC) da Tabela SN9 – Ações, para que seja possível apenas inserir códigos de matrículas existentes na tabela SRA – Funcionários.

Alterado o modo de edição do campo **Nome Propri** (N9\_NOMEPRO) para que seja possível editá-lo apenas se o campo **Matrícula** (N9\_MATRIC) não estiver preenchido.

#### **Procedimento para Implementação**

O sistema é atualizado logo após a aplicação do pacote de atualizações (*Patch*) deste chamado.

## Importante

Antes de executar o compatibilizador **U\_UPDATF** é imprescindível:

- a) Realizar o *backup* da base de dados do produto que será executado o compatibilizador (diretório **\PROTHEUS11\_DATA\DATA**) e dos dicionários de dados SXs (diretório **\PROTHEUS11\_DATA\SYSTEM**).
- b) Os diretórios acima mencionados correspondem à **instalação padrão** do Protheus, portanto, devem ser alterados conforme o produto instalado na empresa.
- c) Essa rotina deve ser executada em **modo exclusivo**, ou seja, nenhum usuário deve estar utilizando o sistema.
- d) Se os dicionários de dados possuírem índices personalizados (criados pelo usuário), antes de executar o compatibilizador, certifique-se de que estão identificados pelo *nickname*. Caso o compatibilizador necessite criar índices, irá adicioná-los a partir da ordem original instalada pelo Protheus, o que poderá sobrescrever índices personalizados, caso não estejam identificados pelo *nickname*.
- e) O compatibilizador deve ser executado com a **Integridade Referencial desativada\***.

 $\odot$ 

 $\odot$ 

Este documento é de propriedade da TOTVS. Todos os direitos reservados.

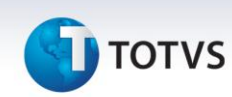

## Atenção

**O procedimento a seguir deve ser realizado por um profissional qualificado como Administrador de Banco de Dados (DBA) ou equivalente!** 

**A ativação indevida da Integridade Referencial pode alterar drasticamente o relacionamento entre tabelas no banco de dados. Portanto, antes de utilizá-la, observe atentamente os procedimentos a seguir:**

- i. No **Configurador (SIGACFG)**, veja **se a empresa utiliza** Integridade Referencial, selecionando a opção **Integridade/Verificação (APCFG60A)**.
- ii. Se **não há** Integridade Referencial **ativa**, são relacionadas em uma nova janela todas as empresas e filiais cadastradas para o sistema e nenhuma delas estará selecionada. Neste caso, **E SOMENTE NESTE, não é necessário** qualquer outro procedimento de **ativação ou desativação** de integridade, basta finalizar a verificação e aplicar normalmente o compatibilizador, conforme instruções.
- iii. **Se há** Integridade Referencial **ativa** em **todas as empresas e filiais**, é exibida uma mensagem na janela **Verificação de relacionamento entre tabelas**. Confirme a mensagem para que a verificação seja concluída, **ou**;
- iv. **Se há** Integridade Referencial **ativa** em **uma ou mais empresas**, que não na sua totalidade, são relacionadas em uma nova janela todas as empresas e filiais cadastradas para o sistema e, somente, a(s) que possui (em) integridade está (arão) selecionada(s). Anote qual (is) empresa(s) e/ou filial (is) possui (em) a integridade ativada e reserve esta anotação para posterior consulta na reativação (ou ainda, contate nosso Help Desk Framework para informações quanto a um arquivo que contém essa informação).
- v. Nestes casos descritos nos itens **"iii"** ou **"iv", E SOMENTE NESTES CASOS**, é necessário **desativar** tal integridade, selecionando a opção **Integridade/ Desativar (APCFG60D)**.
- vi. Quando desativada a Integridade Referencial, execute o compatibilizador, conforme instruções.
- vii. Aplicado o compatibilizador, a Integridade Referencial deve ser reativada, **SE E SOMENTE SE tiver sido desativada**, através da opção **Integridade/Ativar (APCFG60)**. Para isso, tenha em mãos as informações da(s) empresa(s) e/ou filial (is) que possuía(m) ativação da integridade, selecione-a(s) novamente e confirme a ativação.

#### **Contate o Help Desk Framework EM CASO DE DÚVIDAS!**

1. Em **Microsiga Protheus® Smart Client**, digite **U\_UPDATF** no campo **Programa Inicial**.

## Importante

## **Boletim Técnico**

# **J** TOTVS

Para a correta atualização do dicionário de dados, certifique-se que a data do compatibilizador seja igual ou superior a **27/06/2013**.

- 2. Clique em **OK** para continuar.
- 3. Ao confirmar é exibida uma mensagem de advertência sobre o *backup* e a necessidade de sua execução em **modo exclusivo**.
- 4. Clique em **Sim** para iniciar o processamento. O primeiro passo da execução é a preparação dos arquivos. É apresentada uma mensagem explicativa na tela.
- 5. Em seguida, é exibida a janela **Atualização concluída** com o histórico (*log*) de todas as atualizações processadas. Nesse *log* de atualização são apresentados somente os campos atualizados pelo programa. O compatibilizador cria os campos que ainda não existem no dicionário de dados.
- 6. Clique em **Gravar** para salvar o histórico (*log*) apresentado.
- 7. Clique em **OK** para encerrar o processamento.

#### **Atualizações do compatibilizador**

- 1. Alteração de **Campos** no arquivo **SX3 – Campos:**
- Tabela SN9 Ações:

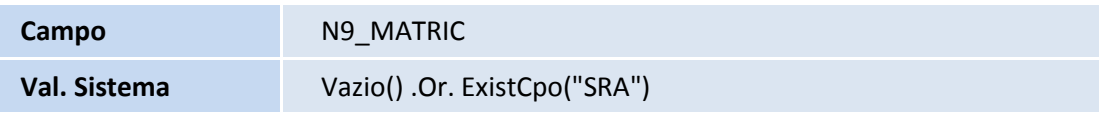

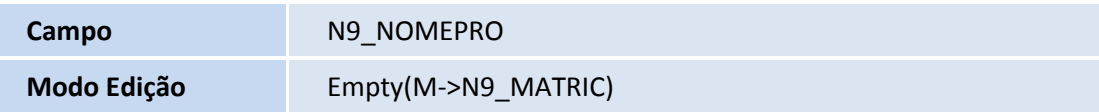

## **Procedimentos para Utilização**

- 1. No **Ativo Fixo (SIGATF)** acesse **Atualizações/Cadastros/Ações (ATFA260)**.
- 2. Clique em **Incluir**.
- 3. Edite o campo **Matrícula** (N9\_MATRIC) com um código inexistente no sistema.
- 4. É apresentada a mensagem que o código não existe

 $\frac{1}{\sqrt{2}}$ 

Este documento é de propriedade da TOTVS. Todos os direitos reservados. ©

## **Boletim Técnico**

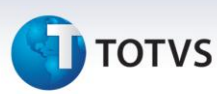

- 5. Clique em **Ok**. Insira um código de matrícula existente no sistema.
- 6. O campo **Nome Propri** (N9\_NOMEPRO) é preenchido fica desabilitado para edição.

## **Informações Técnicas**

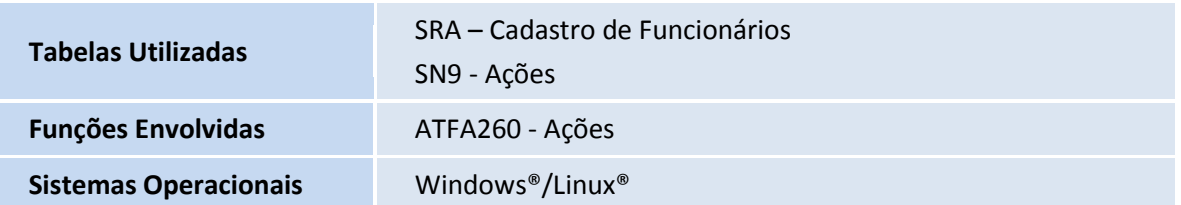